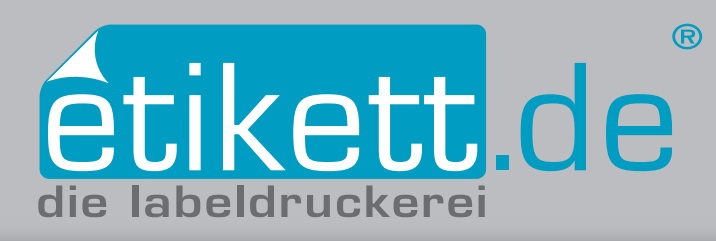

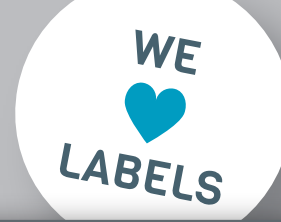

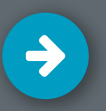

# Heißfolie anlegen in Adobe InDesign CC

- **1. Farbe als Volltonfarbe anlegen**
- **2. Volltonfarbe auf überdrucken einstellen**
- **3. Farben überprüfen mit Hilfe der Separationenvorschau**

## **1. Farbe als Volltonfarbe anlegen**

Erstellen Sie zunächst ein neues Farbfeld. Rufen Sie dazu in der Leiste oben unter **Fenster** das **Farbfelder-**Bedienfeld auf. Weisen Sie bei der **Listenfunktion** im CMYK-Farbraum die Farbwerte C40 M40 Y70 K0 zu *[Abb.: 1.1]*. Wählen Sie anschließend in der **Listenfunktion** die Option **Den Farbfeldern hinzufügen…** aus. Die soeben angelegte Farbe wird nun im Bedienfeld **Fenster Farbe Farbelder** aufgeführt. Mit Doppelklick auf das Farbfeld öffnet sich das Fenster **Farbfeldoptionen**. Benennen Sie den Farbfeldnamen mit "Folie". Ändern Sie den Farbtypen auf Volltonfarbe ab und klicken **OK** *[Abb.: 1.2]*. Färben Sie alle Vektor-Elemente, welche als Heißfolie geprägt werden sollen mit dem neu erstellten Farbfeld "Folie" ein. Wählen Sie dazu mit dem **Auswahl-Werkzeug** im Werkzeugbedienfeld die einzelnen Elemente an und färben Sie diese mit dem erstellen Volltonfarbfeld "Folie", welches Sie im Fenster **Farbfelder** finden, ein.

### **2. Volltonfarbe auf überdrucken einstellen**

Die Elemente, welche Sie in der Volltonfarbe "Folie" gefärbt haben, müssen nun auf überdrucken eingestellt werden. Wählen Sie dazu diese Elemente mit dem **Auswahl-Werkzeug** (im Werkzeugbedienfeld) aus und rufen Sie unter **Fenster Ausgabe** das **Attribute**-Bedienfeld auf. In diesem klicken Sie bei Flächen auf die Option **Fläche überdrucken** *[Abb.: 2.1].* Wählen Sie bei einer Konturlinie die Option Kontur überdrucken. Die Option "überdrucken" bewirkt, dass die Flächen unter dem zu überdruckenden Objekt durchgängig und nicht ausgespart sind.

### **3. Farben überprüfen mit Hilfe der Separationenvorschau**

Um zu überprüfen, ob die Einstellungen wie gewünscht vorgenommen wurden, rufen Sie unter **Fenster Ausgabe** das **Separationenvorschau**-Bedienfeld auf. Wählen Sie zur Überprüfung der Farbauszüge die Ansicht **Separationen.** Anschließend können Sie mit Hilfe der  $\bullet$  Aus- und Einblendeoption die einzelnen Farben, welche im Dokument vorhanden sind zur Überprüfung separieren.

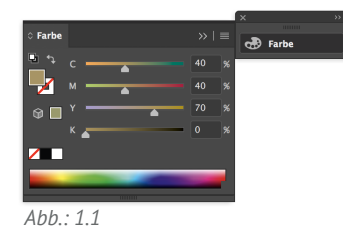

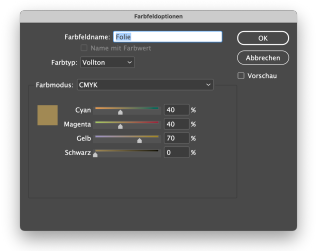

*Abb.: 1.2*

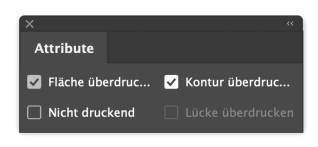

*Abb.: 2.1*

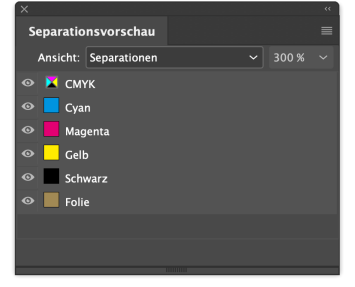

*Abb.: 3.1*